## **Выгрузка**

## **Выгрузка из турникетов**

Для регистрации выгруженных из турникетов жетонов необходимо выполнить следующие шаги:

• Нажать на кнопку «Выгрузка из турникетов» на рабочем окне или клавишу F7 на клавиатуре.

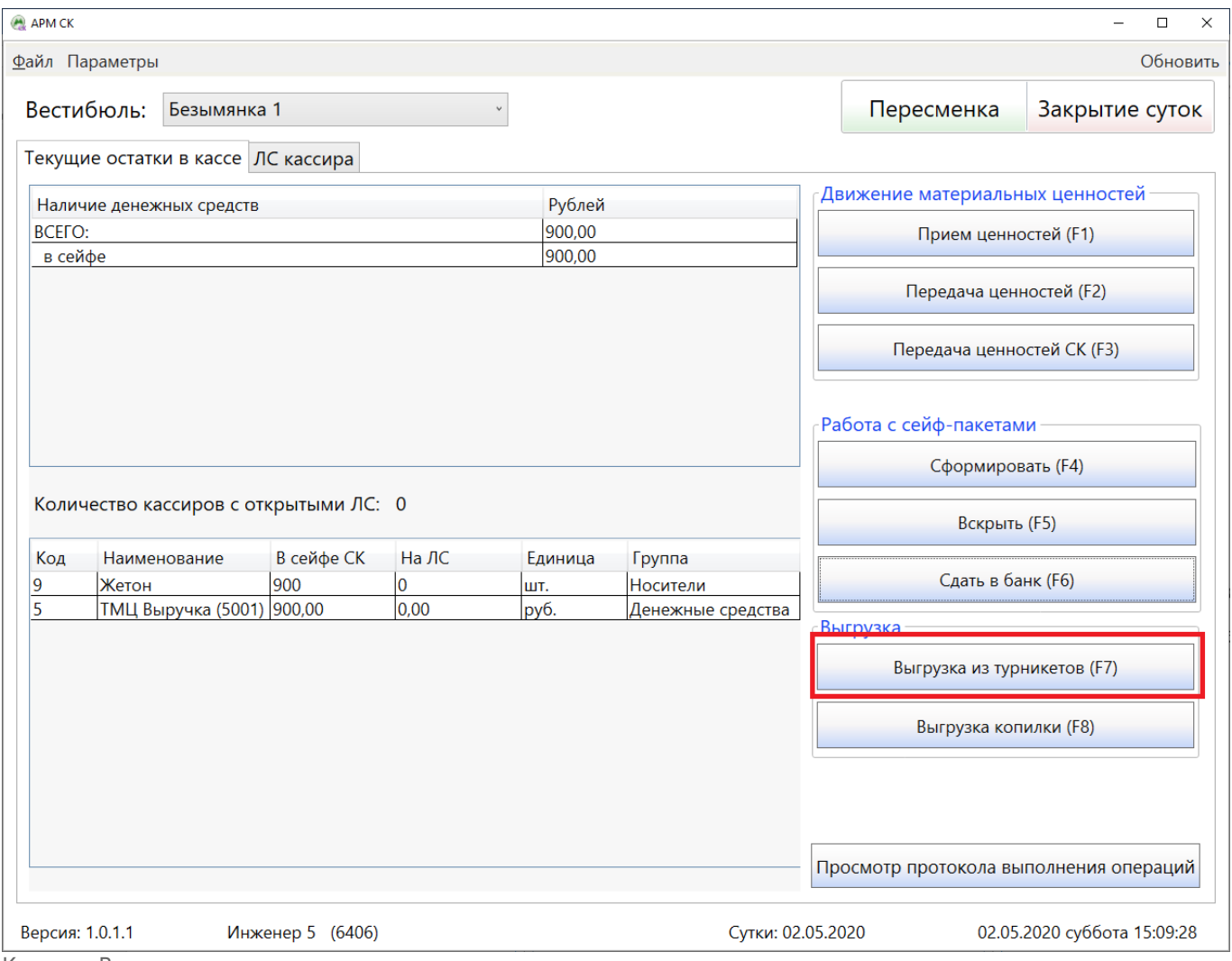

Кнопка «Выгрузка из турникета»

В открывшемся окне «Выгрузка турникета» необходимо ввести количество выгруженных жетонов (и суррогата при наличии) в соответствии с турникетом вестибюля и нажать на кнопку «Далее».

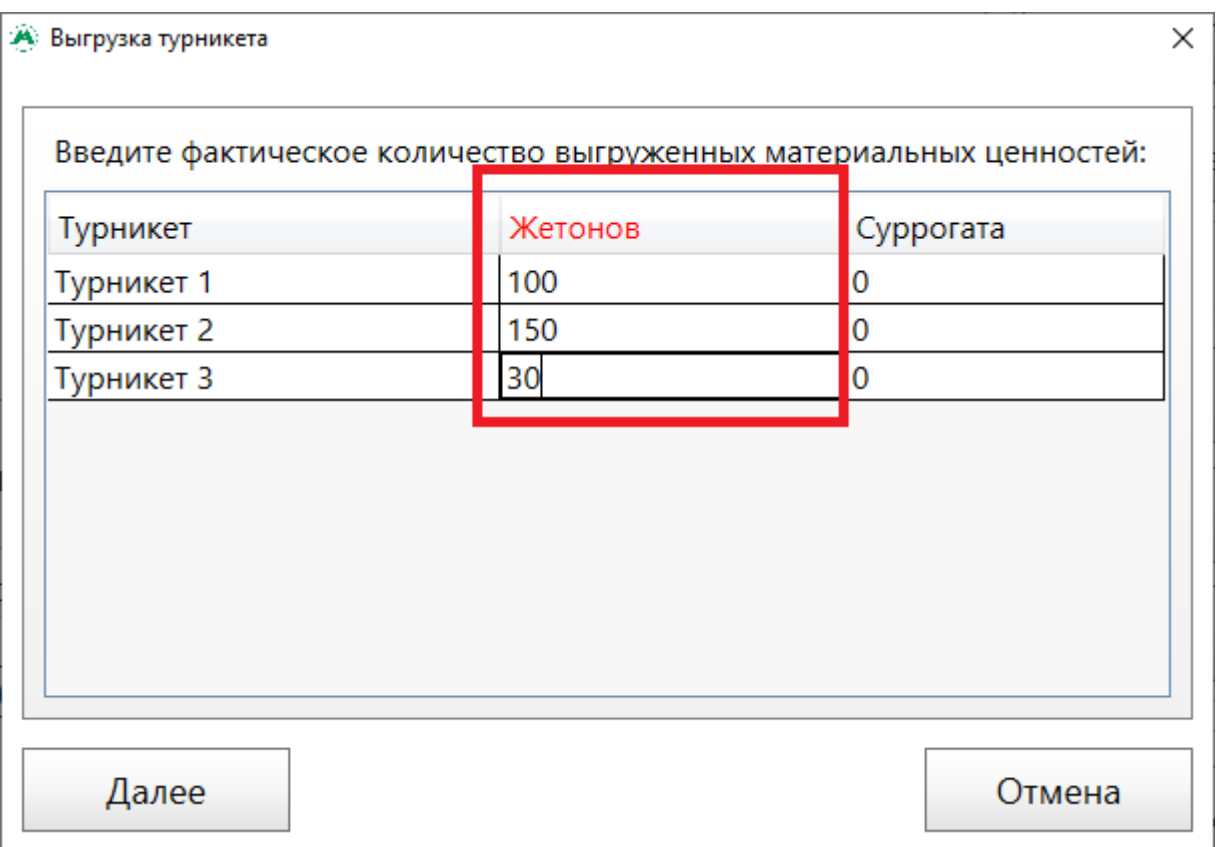

Окно «Выгрузка турникета»

В открывшемся окне успешного завершения регистрации выгрузки турникетов необходимо нажать «Ок»:

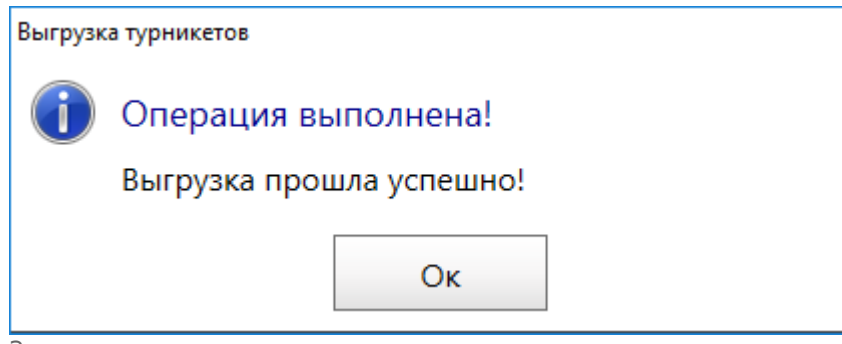

Завершение регистрации выгрузки турникетов

## **Выгрузка копилки**

Копилка - это специальный короб, предназначенный для складирования жетонов и денежных средств, принимаемых контролером линейки турникетов.

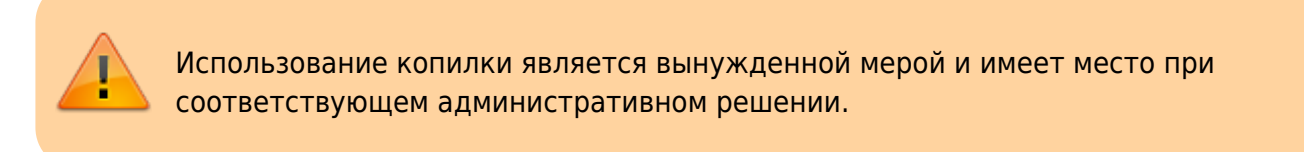

Для выгрузки копилки необходимо нажать на кнопку «Выгрузка копилки» на рабочем окне или клавишу F8 на клавиатуре.

В открывшемся окне «Выгрузка копилки»:

- в поле «Количество денежных средств, руб» необходимо ввести денежную сумму, находящуюся в копилке на момент вскрытия (если в копилке были денежные средства);
- в поле «Фактическое количество» необходимо ввести общее количество жетонов, выгруженных из копилки. Это количество с учетом того, что копилка, в период ее использования, могла быть неоднократно вскрыта (в случае, если в кассах заканчивались жетоны), а также с учетом того, что в копилке могут быть жетоны, купленные пассажирами в других вестибюлях. Значение количества жетонов, указанное в данном поле, запишется на лицевой счет старшего оператора в рамках данного вестибюля.
- в таблице «Количество выгруженных жетонов в разрезе кассиров, совершивших продажи» необходимо ввести количество проданных в период использования копилки незакодированных жетонов. Количество вводится в столбцы «Нал (шт.)» и «Безнал (шт.)», в зависимости от способа оплаты.

Исходя из количества жетонов, введенных в полях данной таблицы с лицевого счета кассира, будут списаны жетоны и начислено соответствующее количество выручки.

В случае, если в период использования копилки у кассира заканчивались жетоны, и старший оператор передавал новое количество жетонов для продажи, то после вскрытия копилки значение количества жетонов у кассира уйдет в минус. На лицевом счету старшего оператора наоборот будет излишек жетонов, т.к. на его лицевой счет будут начислены жетоны из поля «Фактическое количество», а в данном поле указывается количество с учетом выгрузки копилки.

Старшему оператору необходимо записать на лицевой счет данного кассира соответствующее количество жетонов для установления баланса.

> В период использования копилки кассиру необходимо самостоятельно вести учет по полученным, проданным жетонам и выручке от продажи жетонов.

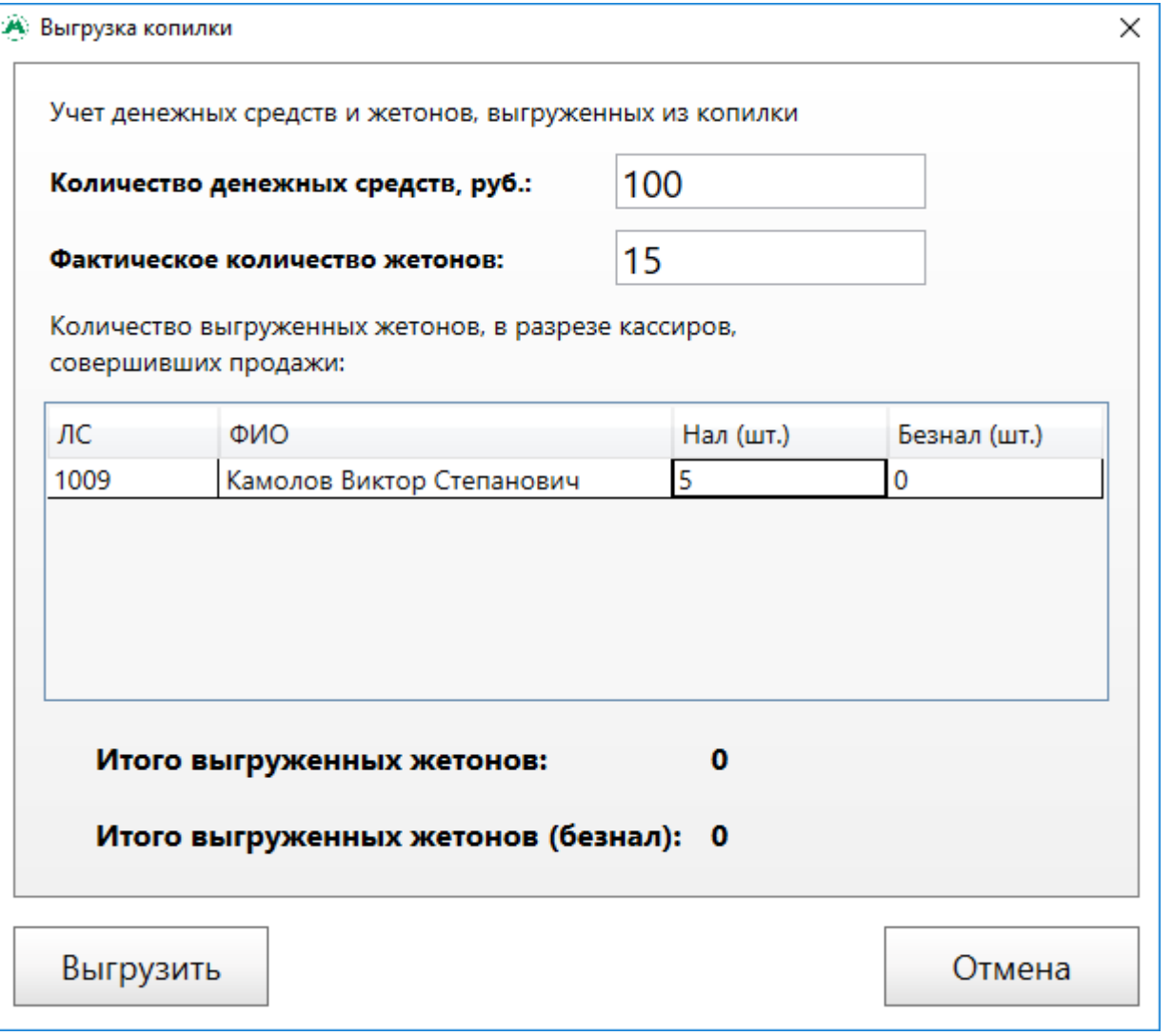

Нажать кнопку «Выгрузить». В открывшемся окне успешного завершения выгрузки копилки необходимо нажать «Ок»:

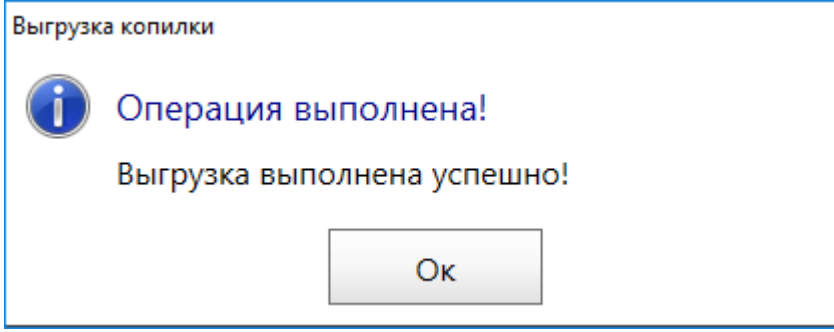

Завершение выгрузки копилки

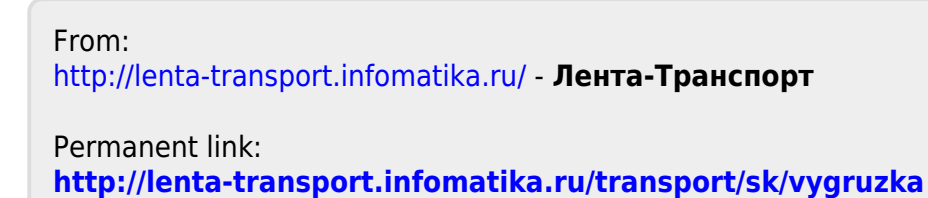

Last update: **01.06.2020 11:54**

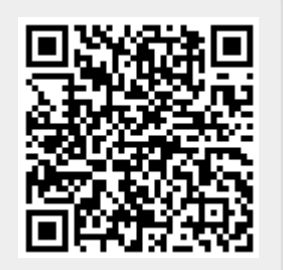

Выгрузка копилки